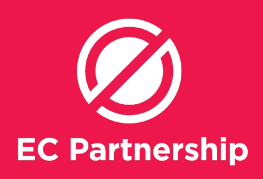

## **Adding Reminders to keep track of patients**

Liver Health Check-up, Hep C Treatment Follow-up, HCC and cirrhosis monitoring

- i. Liver Health Check-up for one week's time (Reminder)
- ii. Hep C Treatment Follow-up for 3 months after treatment completion (set at treatment start) (Reminder)
- iii. HCC and cirrhosis monitoring at 6 month intervals (set at treatment start) (Reminder)

Log into Best Practice (user must have appropriate user rights to edit the reminder lists)

# **A) Set up a Reminder Reason**

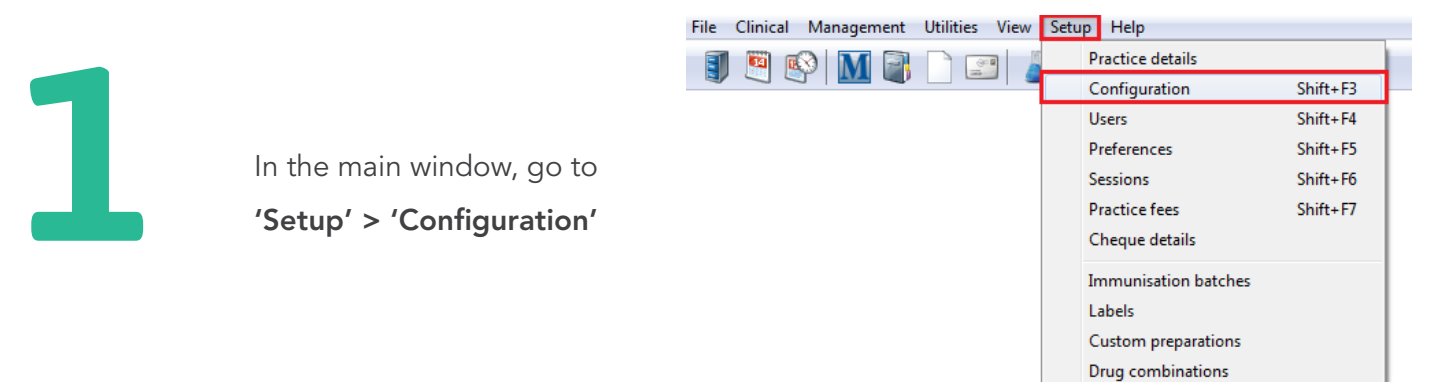

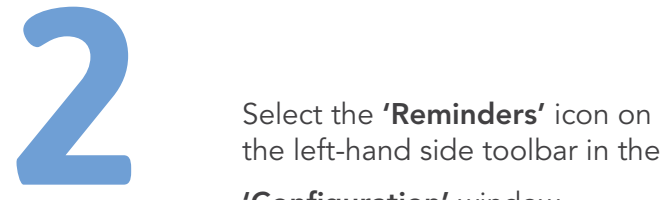

'Configuration' window

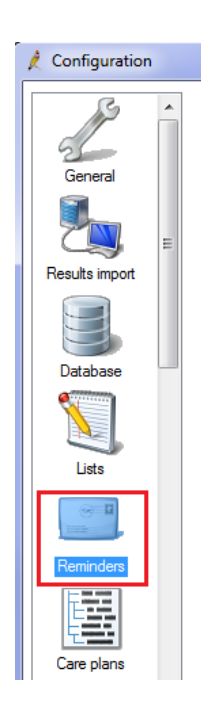

Drug sheets

### **EC Partnership Practice Support Guide Adding Reminders to keep track of patients**

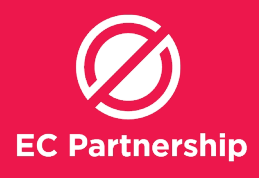

In the 'Reminders' window, click 'Add'

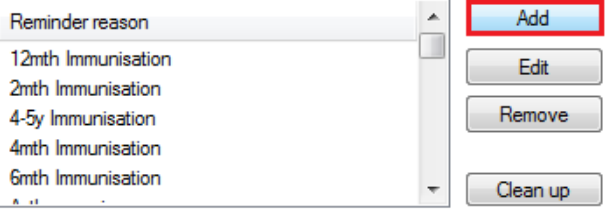

V Allow free text reminders.

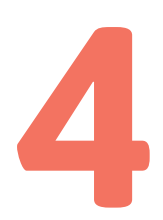

Next to 'Reason:', write in the new reminder reason, for example 'Liver Health Check-up'

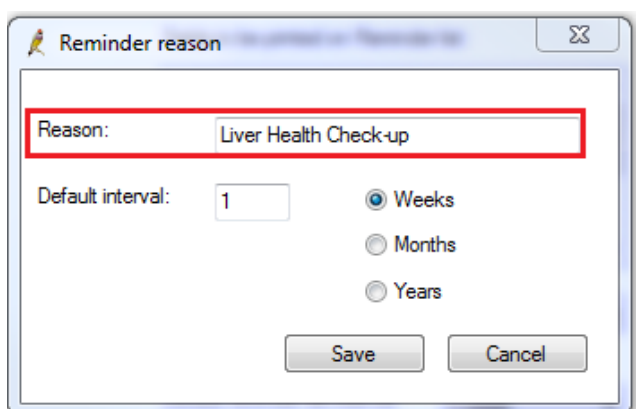

**5**

Define the time frame in the boxes next to 'Default interval:' Default interval:

 $\mathbf{1}$ 

**O** Weeks

Then choose 'Save' **6**Save Cancel

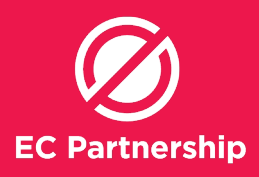

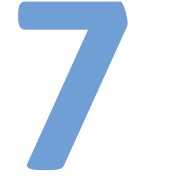

- Repeat steps 3-6 for the following Reminder reasons:
- i. Liver Health Check-up for one week's time
- ii. **Hep C Treatment Follow-up** for 3 months after treatment completion (set at treatment start) Repeat steps 3-6 for the following Reminder reasons:<br>
i. **Liver Health Check-up** for one week's time<br>
ii. **Hep C Treatment Follow-up** for 3 months after treatment<br>
completion (set at treatment start)<br>
iii. **HCC and cirrhos** 
	- treatment start)

# **B) Adding Reminders from Patient Search results**

After completing the relevant Patient Search, within the 'Database Search' window highlight the patients you would like to add recalls to by clicking on them (while holding down Shift button to select multiple patients)

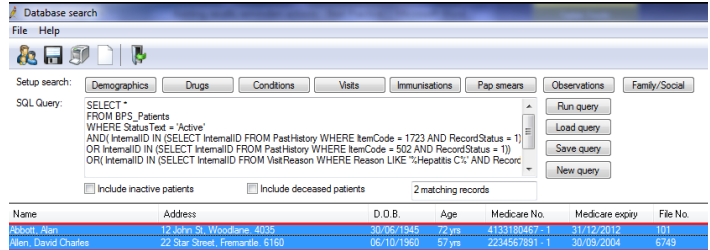

**2**

**1**

Select the 'File > Add to reminders' menu at the top of the 'Search Results' window

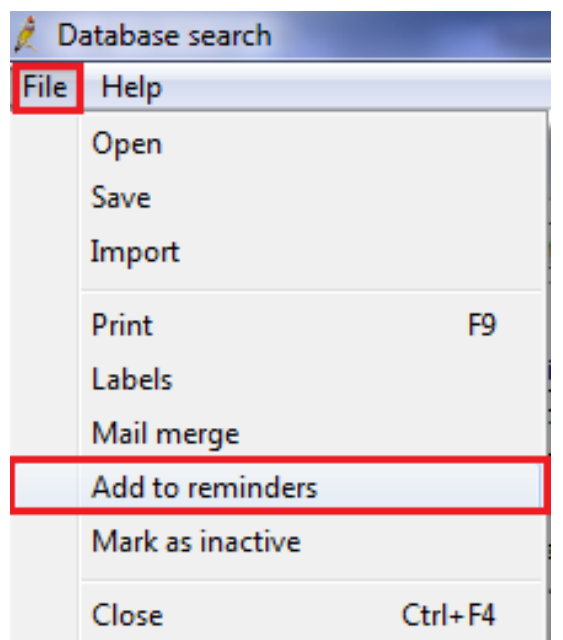

#### **EC Partnership Practice Support Guide Adding Reminders to keep track of patients**

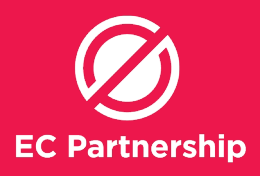

**3**

Using the drop down box next to 'To see:' choose the relevant doctor

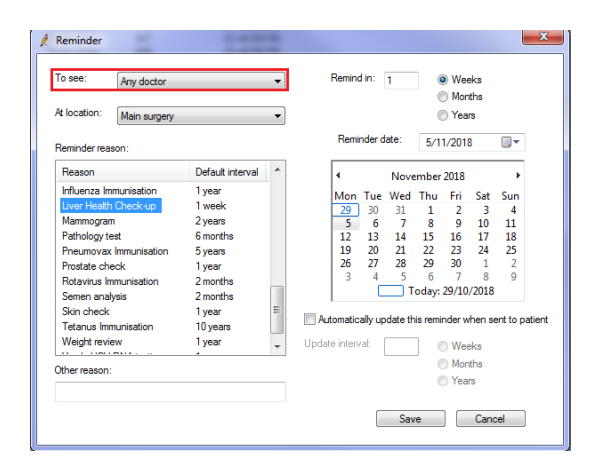

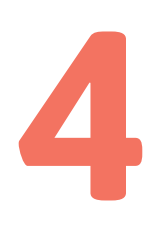

Select the required 'Reminder reason' either from the list or by creating an 'Other reason' below the list box

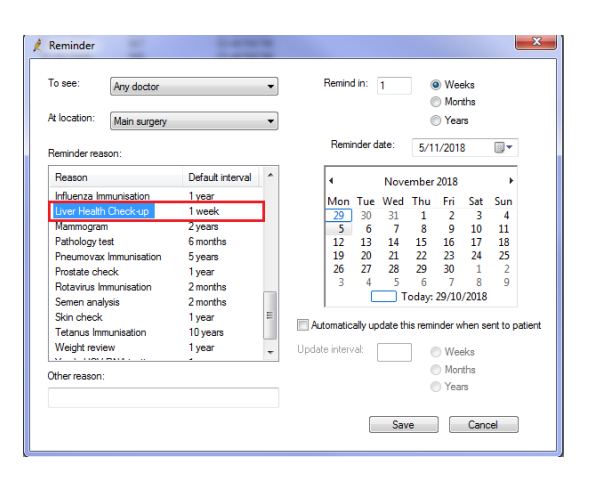

**5**

Next to 'Remind in:' choose the time frame to remind the patient about hepatitis C screening – e.g. in 3 months

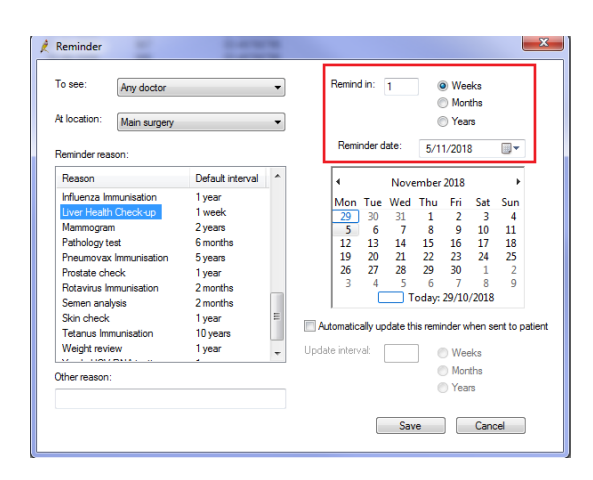

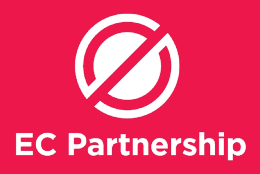

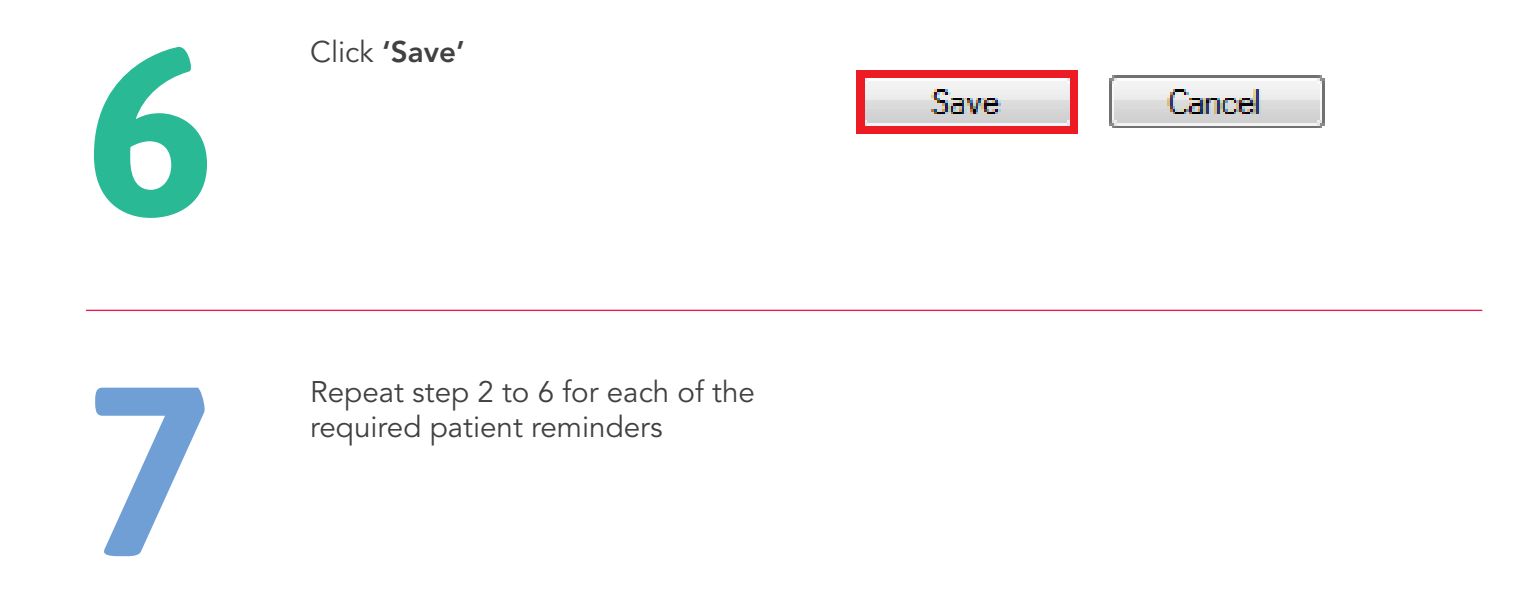

# **C) Adding Reminders from Patient Window**

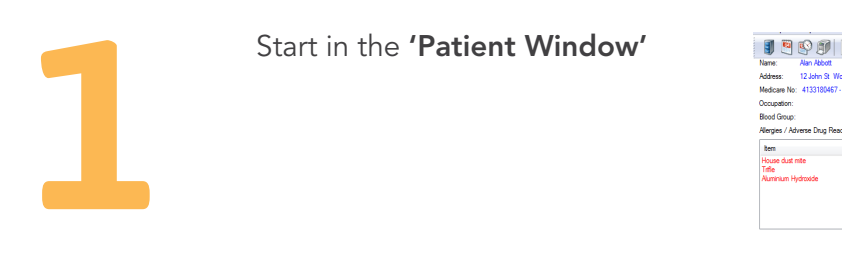

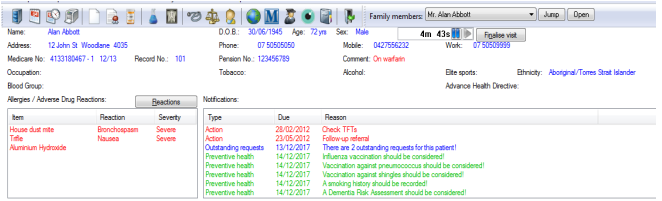

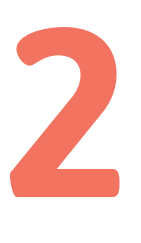

In the top section with the patient details you will see these four buttons on the right-hand side. Click on 'Reminders' to add a reminder to the patient

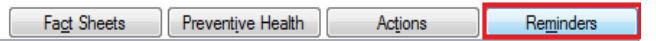

#### **EC Partnership Practice Support Guide Adding Reminders to keep track of patients**

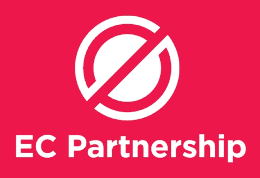

**3**

In the 'Reminders' window, click 'New' in the bottom toolbar

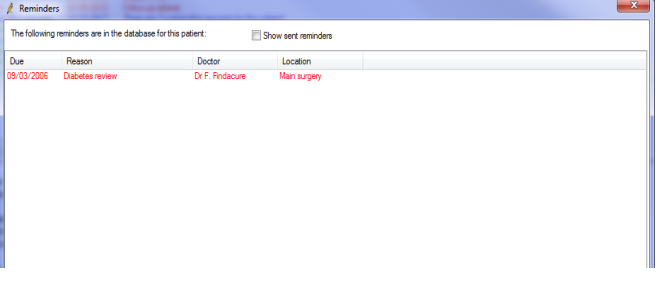

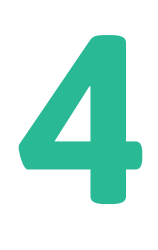

Choose the appropriate doctor for the patient to see in the 'To see' box, choose the appropriate 'Reminder reason' to add from the list

To see: Any doctor

At location:

Main surgery

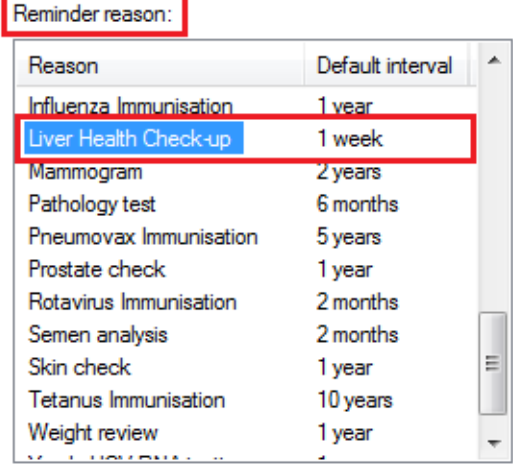

**5**

Check the reminder interval is correct in the boxes next to 'Remind in:' and the accompanying 'Reminder date:' then click 'Save'

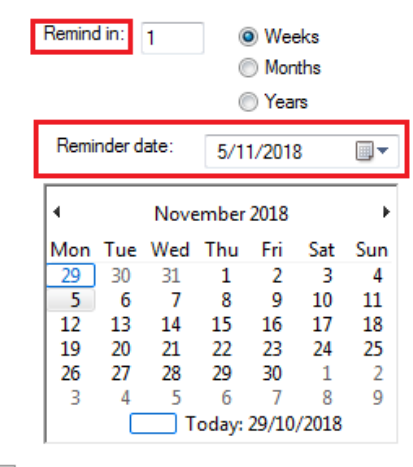

Automatically update this reminder when sent to patient

Update interval:

**Weeks Months** ◯ Years

Save

Cancel

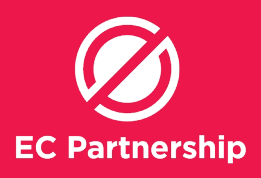

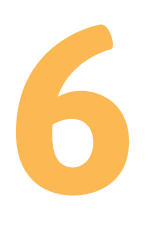

#### The reminder will appear like this:

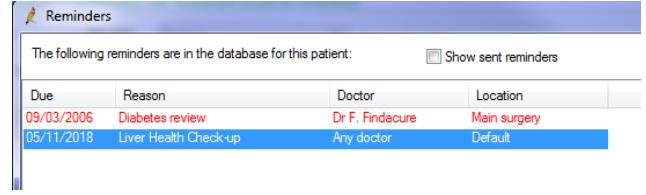

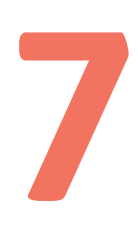

Then click 'Close'

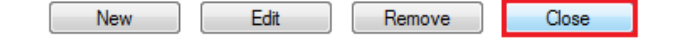

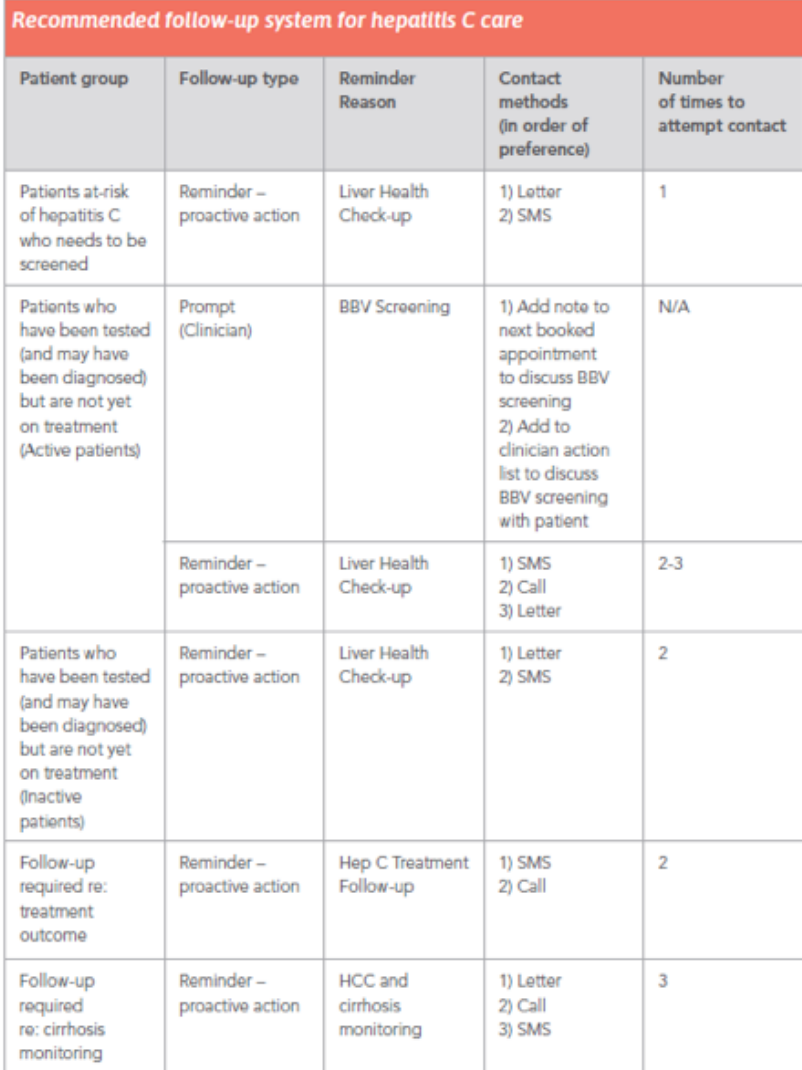